## **D2L December facelift –Assignments**

*Effective December 9, 2020 D2L Assignments tool will have a brand-new look and added features.*

## **Assignments - Create and edit experience | NEW**

**Effective Dec. 9**, the Create and Edit Assignments page will have an updated look and feel. The classic tabbed view has been transformed into a new, fully immersive page layout.

- 1. **Core details:** The primary panel on the left contains frequently used fields such as due date, instructions, and attachments.
- 2. **Advanced options:** The panel on the right organizes options such as start and end dates, rubrics, annotation tools, and Turnitin.
- 3. **Quick add to grades**: The new experience streamlines the process of linking assignments to the gradebook. When instructors enter a point value in the left panel, they can simultaneously create a grade item of the same name.

The NEW Assignments Create and Edit experience allows instructors to see everything at a glance with little to no scrolling, and without having to navigate through tabs.

**NOTE**: *Category Workaround* – the New Assignment creation screen does NOT include a way to select an Assignment Category. After creating an assignment folder, you must use the 'Bulk Edit' option to move the Assignment folder to the desired Category. D2L will introduce the Category feature to the new Assignment creation screen at a later date. (See image next page).

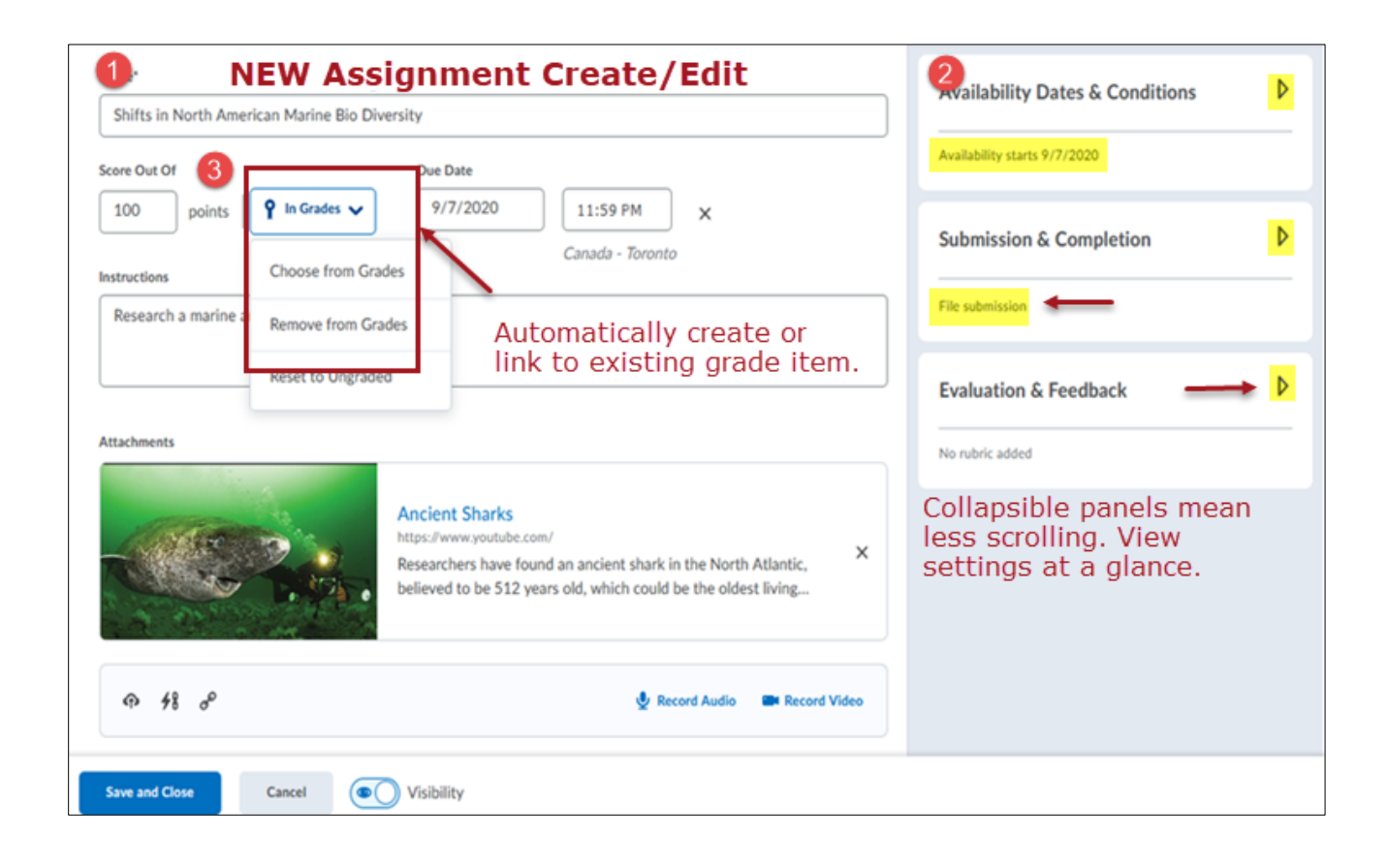

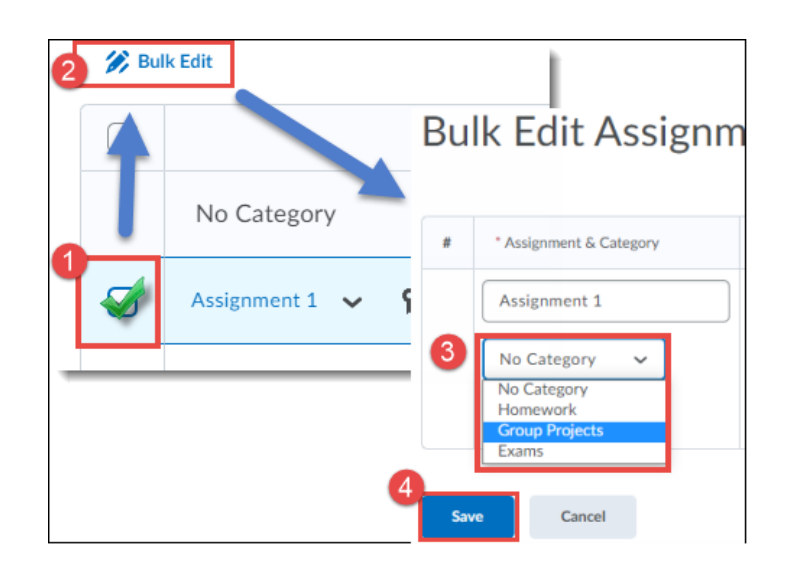

## **Assignments – Annotations for feedback | NEW**

**Effective Dec. 9**, instructors can provide feedback in the Assignments tool with contextual inline annotations, including:

- 1. **Text** type directly on the page
- 2. **Notes** add a comment via 'note' within the page
- 3. **Highlight** select and highlight text
- 4. **Outline** create a box around text
- 5. **Pen feature** Make handwritten notes with a tablet or touch screen

The annotations tool must be enabled in the Assignment Evaluation & Feedback panel in the Assignment properties to use the mark up tools.

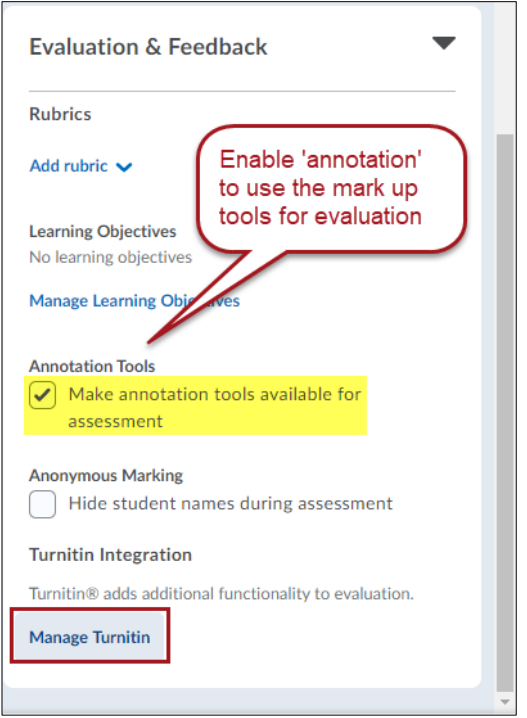

**NOTE**: If using *Turnitin Grademark* for mark-up, do not use D2L Annotations in addition, as it will cause confusion for students. Instructors using Grademark will still have the option to enable it in the Turnitin Settings.

**Students** view the D2L mark-up from their Assignment > Feedback area.

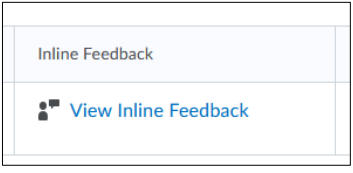

Sample screen capture of D2L Assignment with annotation enabled > Assignment Evaluate area:

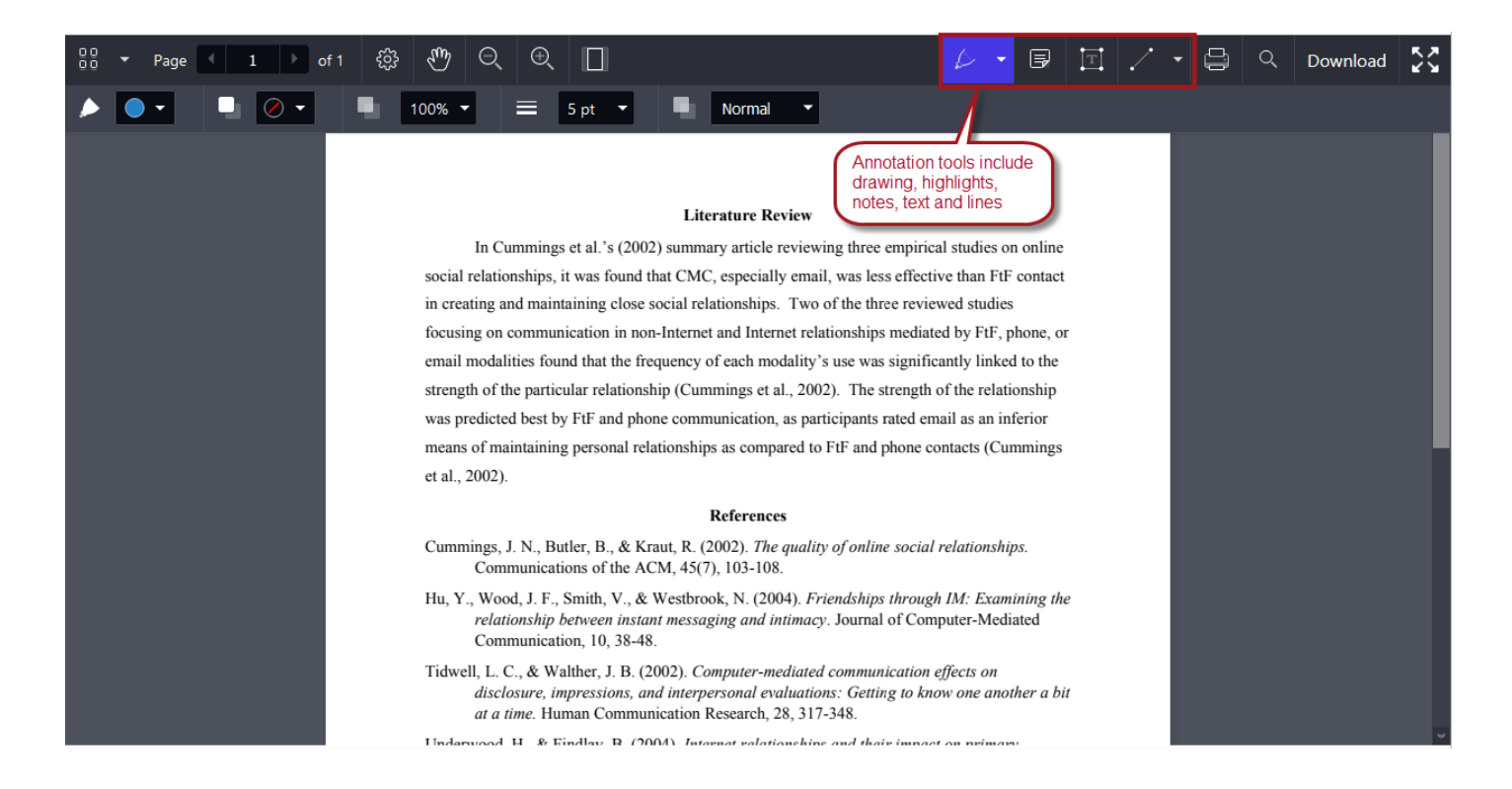